## **Students SPARC**

Each institution has its own SPARC course in which the students who have not completed the training will be pre-enrolled.

To access the course, log onto Blackboard. On the Home page, look for My Organizations and the Training course will be listed there as "Institution name Students SPARC current semester." If you do not see it, please contact your campus Title IX Coordinator.

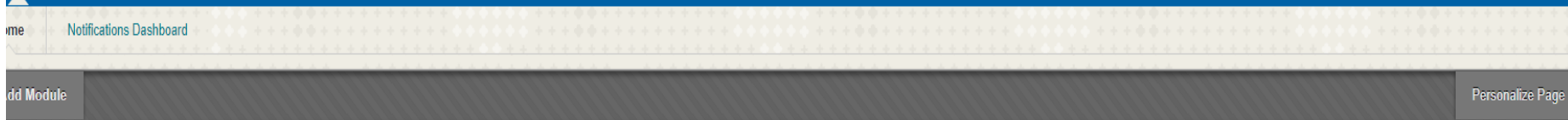

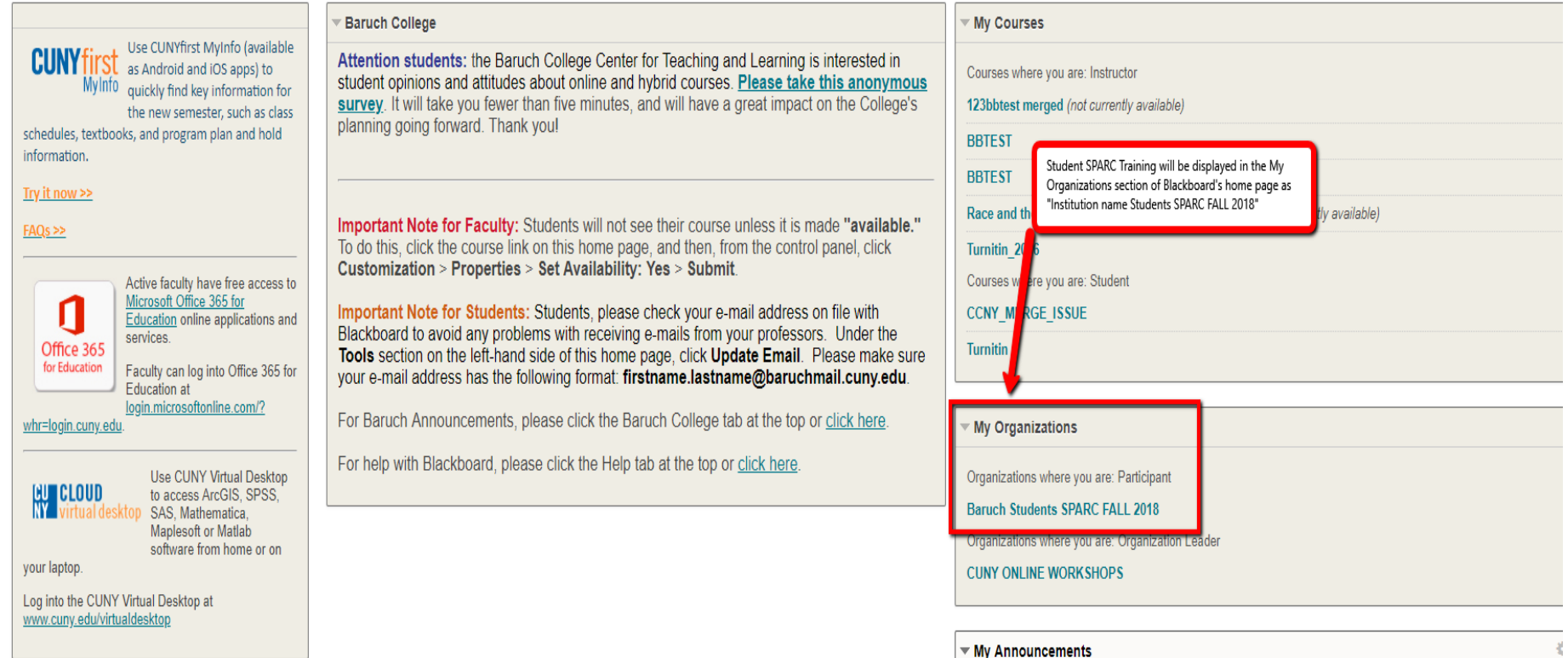

## Course entry page.

## Instructions for SPARC

Posted on: Wednesday, October 6, 2021 11:00:25 AM EDT

The SPARC module for Spring 2022 has been updated to be compatible with all devices and give you the option to save and continue at a later time. iPhone, iPad, and **MacBook instructions...** 

To Open: Select the "SPARC Training Module" option from the menu on the left and follow the instructions.

To View SPARC Attempts: You can also view all your SPARC attempts by selecting "SPARC Completion History" from the menu on the left.

Please note: It is no longer necessary to retrieve the SPARC completion certificate upon completing the training. Successful completion of the SPARC training can be confirmed by your college's designated SPARC Campus Leader in your campus Chief Student Affairs Office.

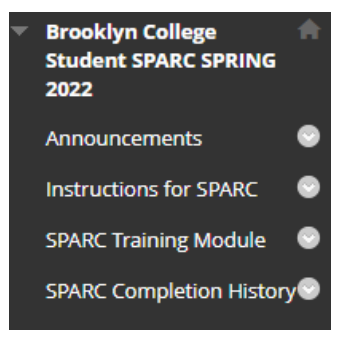

SPARC Training Module

Click on the course to begin. The course will launch in a seperate window.

Click on Start Course

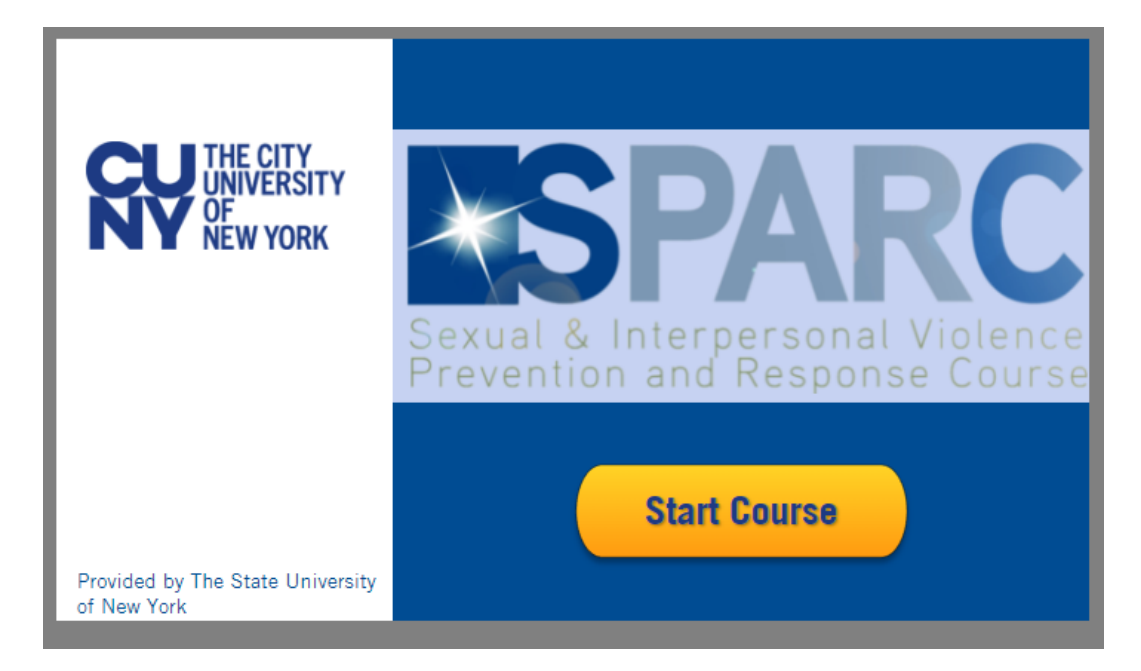

The course consists of 3 modules Each short video needs to play completely before the Next Button becomes active for you to click.

Throughout the videos you may be asked to click on items and also to answer questions.

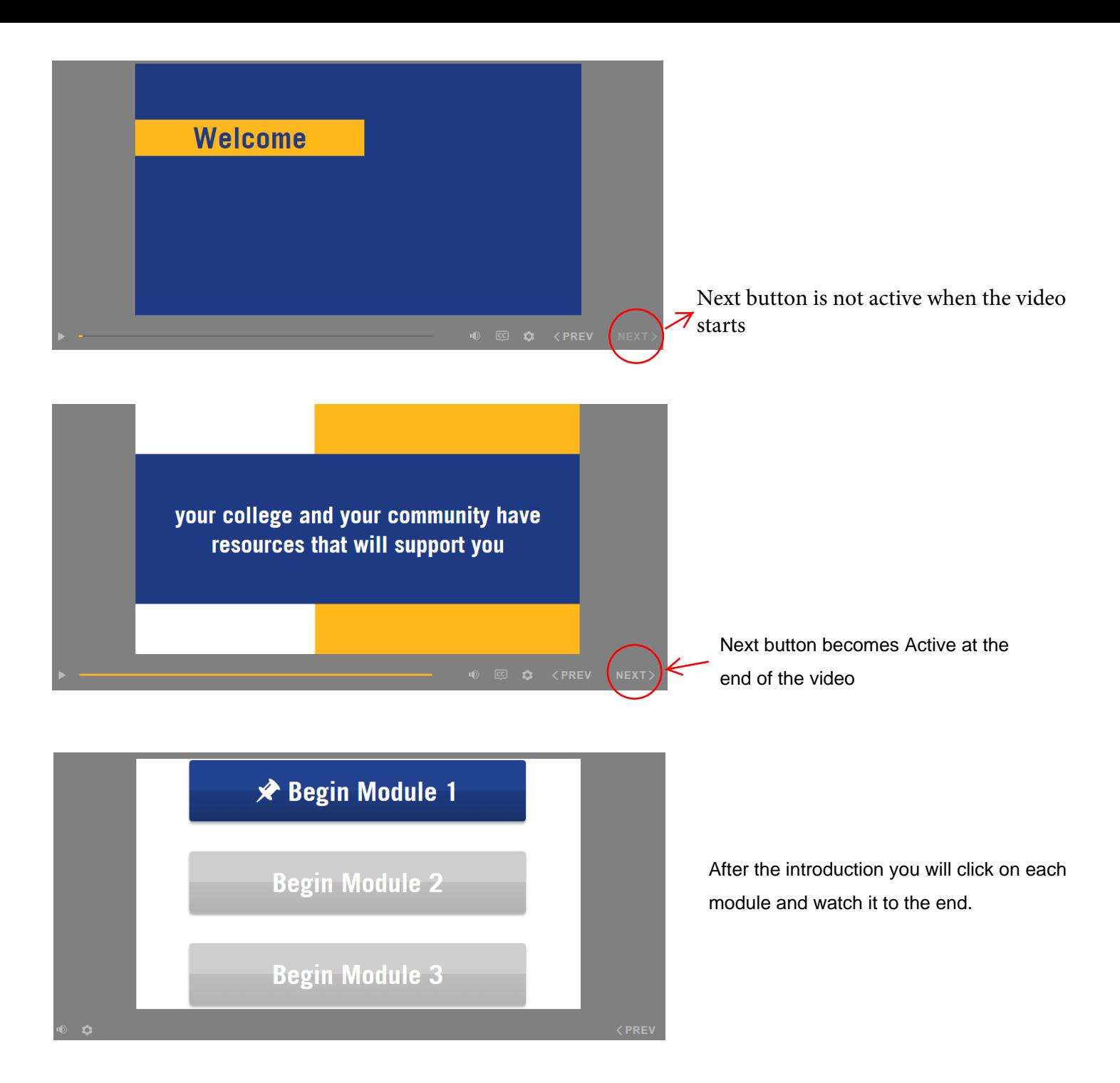

After completing Module 1, you will see a completion screen and will be able to start module 2

NOTE: You must click on "End Course" to record completion. Do not just close the window.

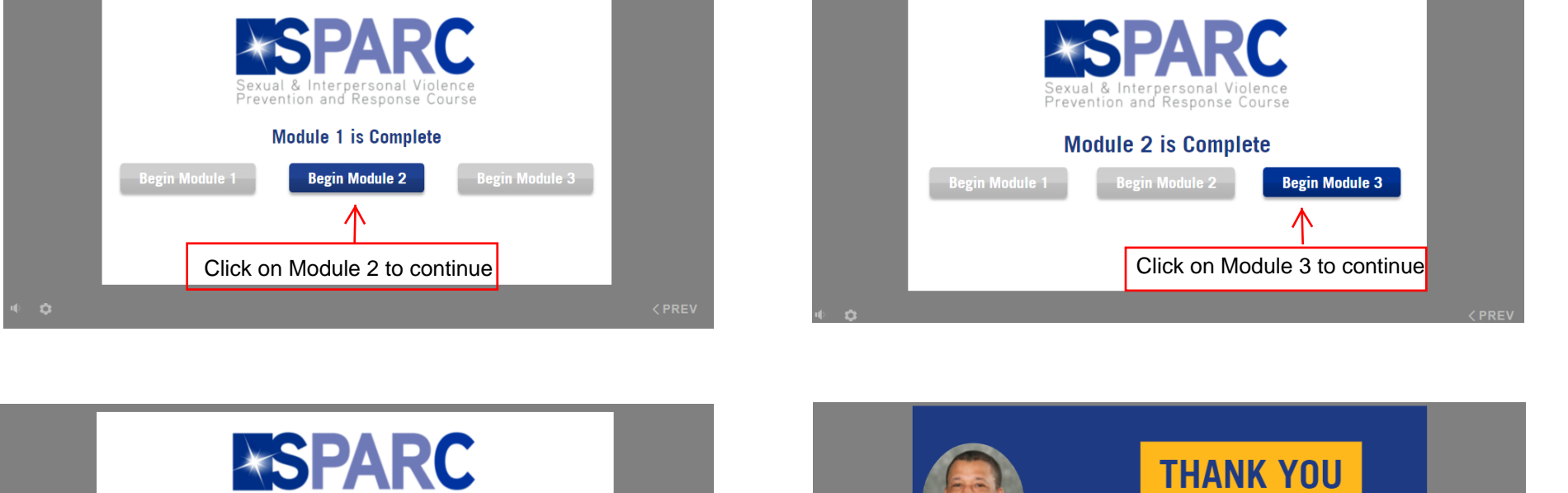

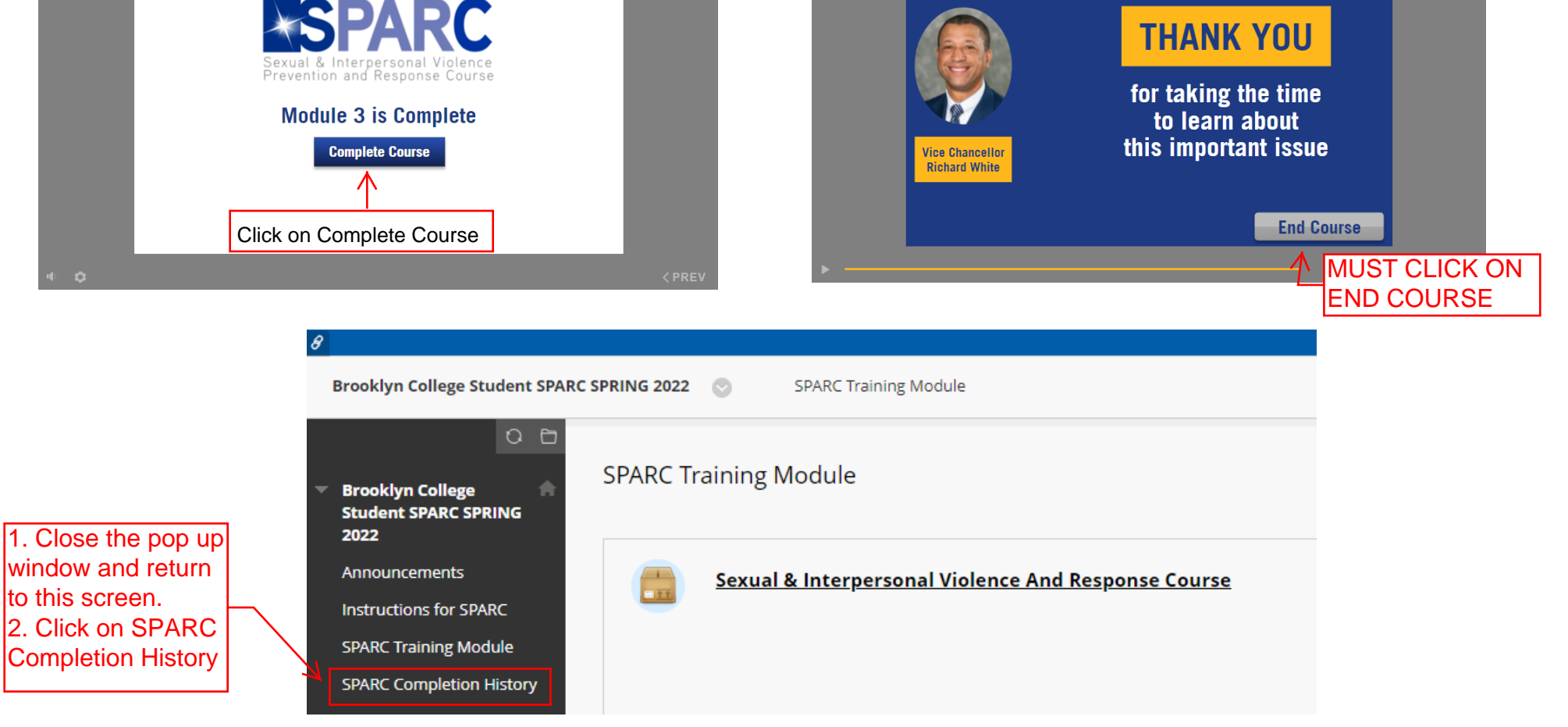

Your Sparc Completion history must show a number GRADE and a green circle with a checkmark.

**If you do not see a grade of 100, then you have not fully completed the course.** 

Go back to the initial screen and click the course name to restart the course

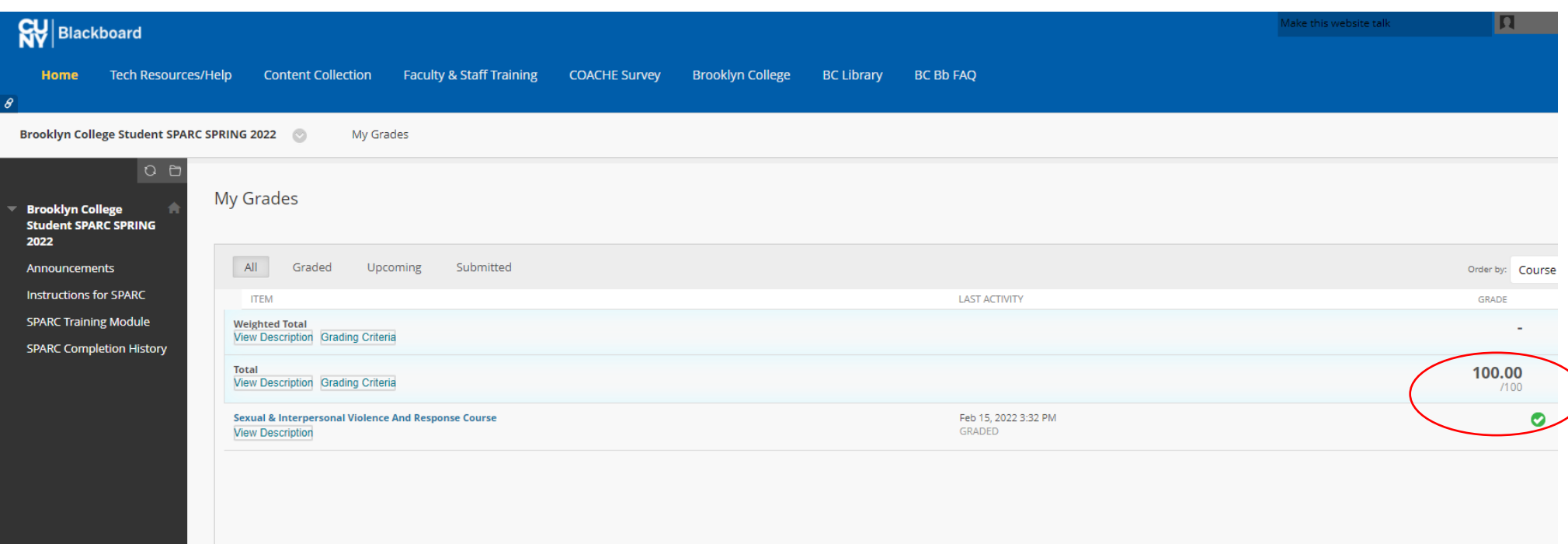